## **Alternative Method:** Using Dynamic Panels

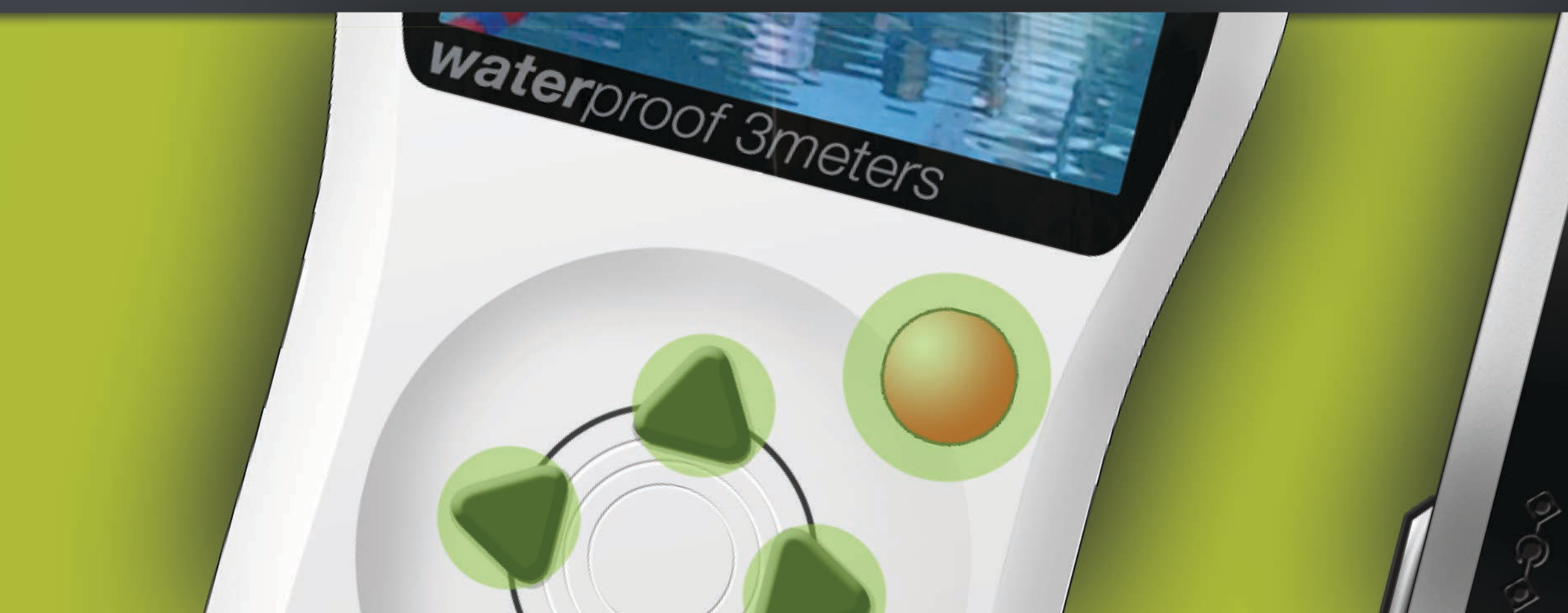

 $\begin{array}{c} \overrightarrow{L} \\ \overrightarrow{U} \end{array}$ 

r28Ns

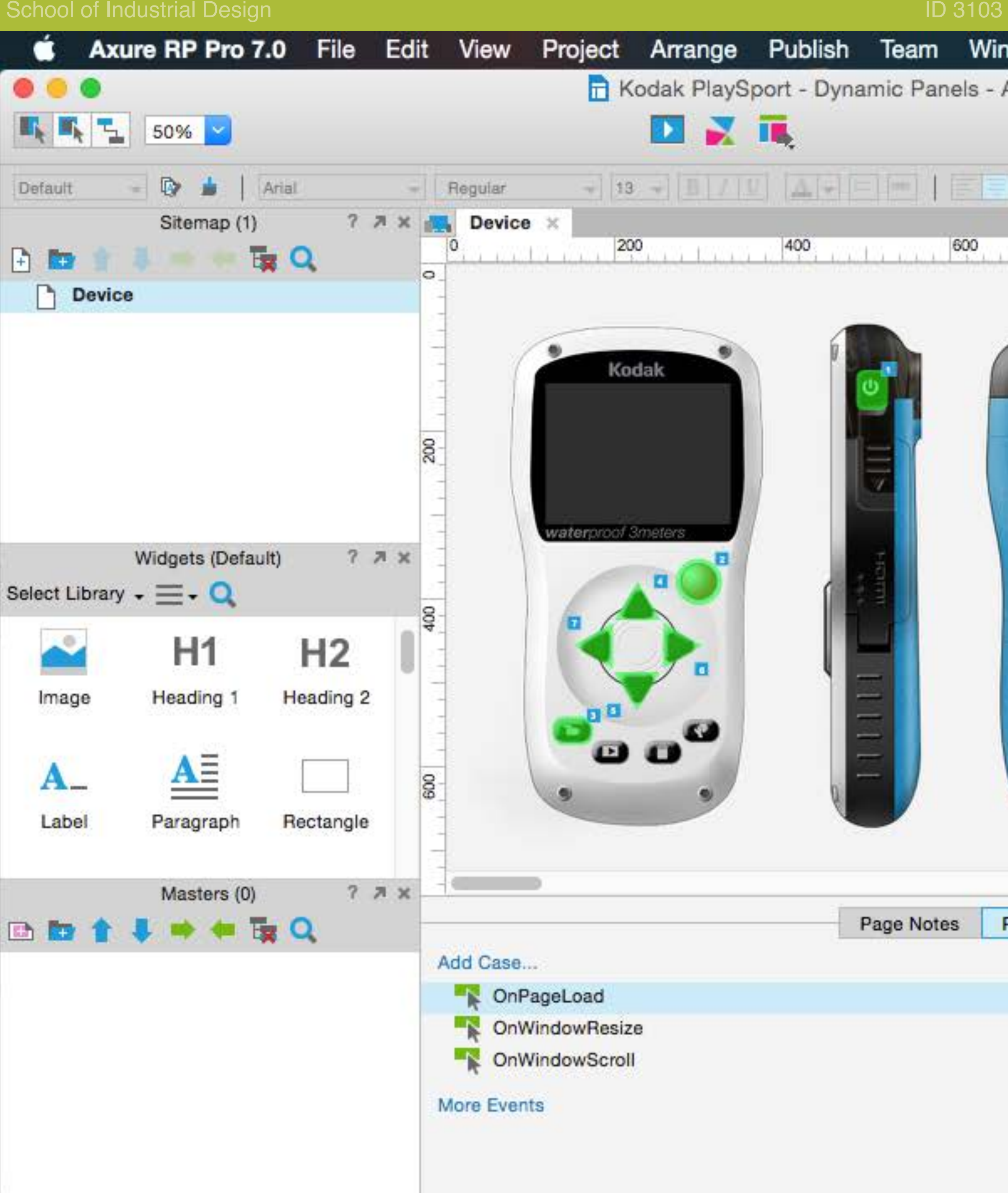

Follow previous steps and create a Device page containing the image of the device with button overlays for the Power, Recording, Settings and the Arrow buttons. Name each button appropriately by typing a name in the Widget Name box in the top right.

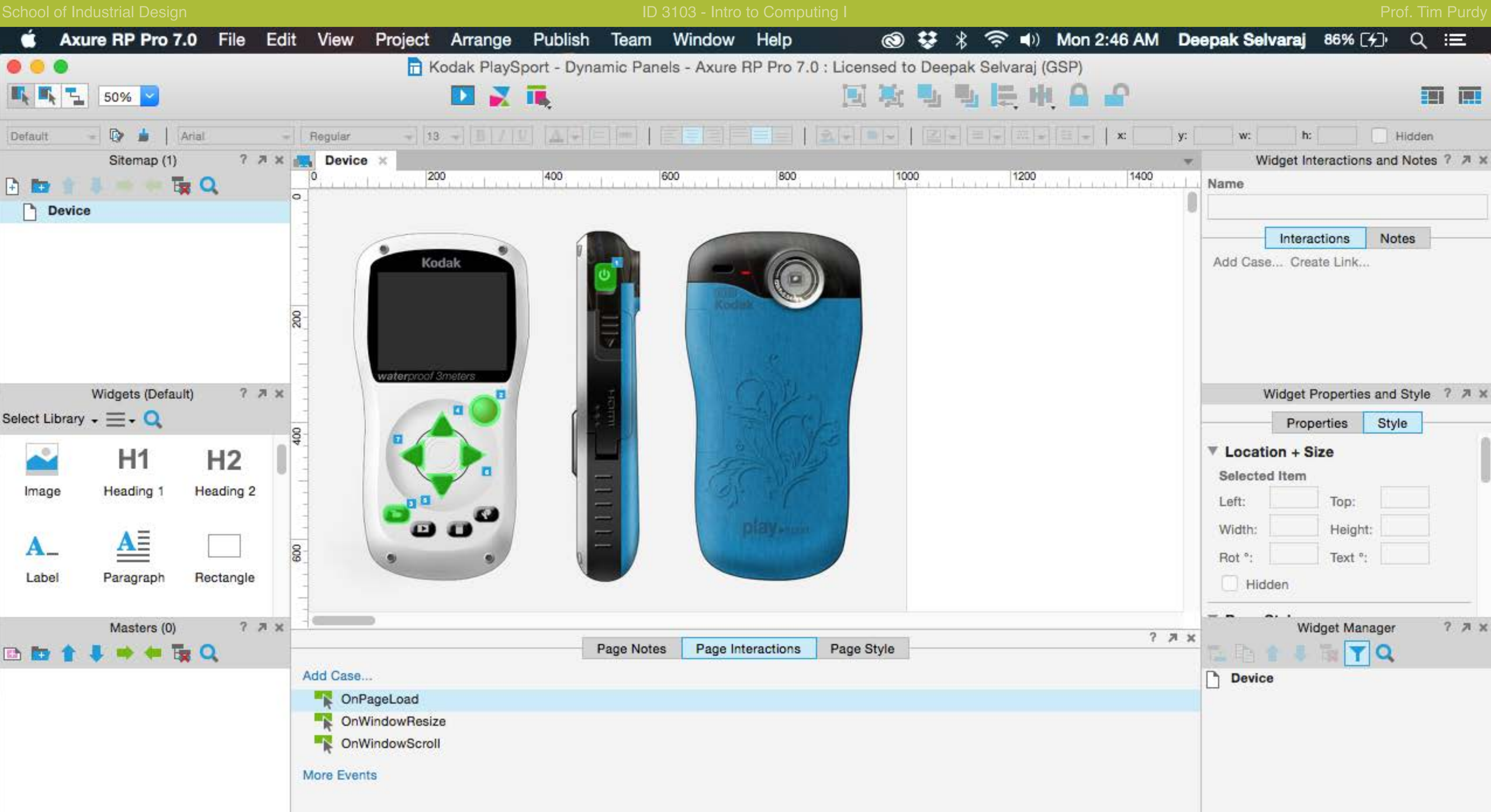

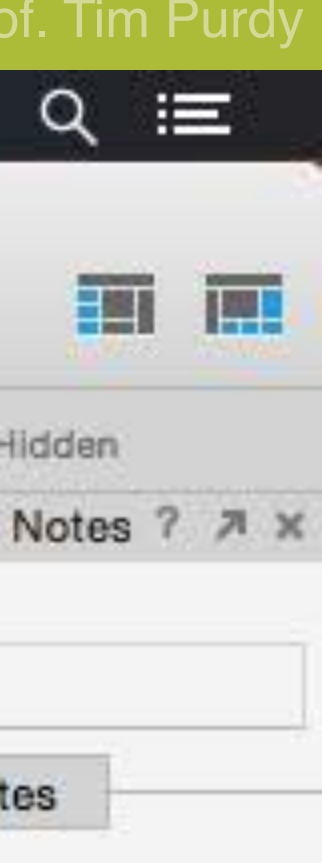

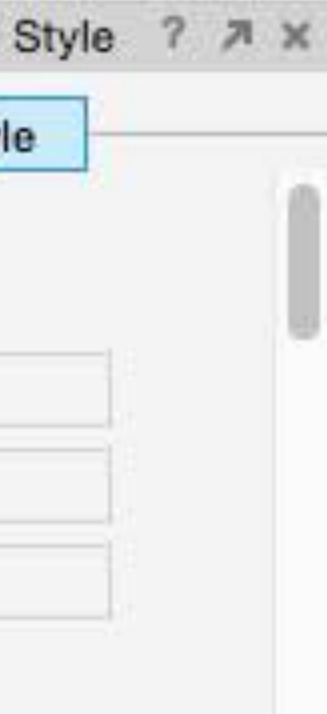

 $77x$ 

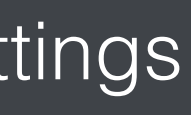

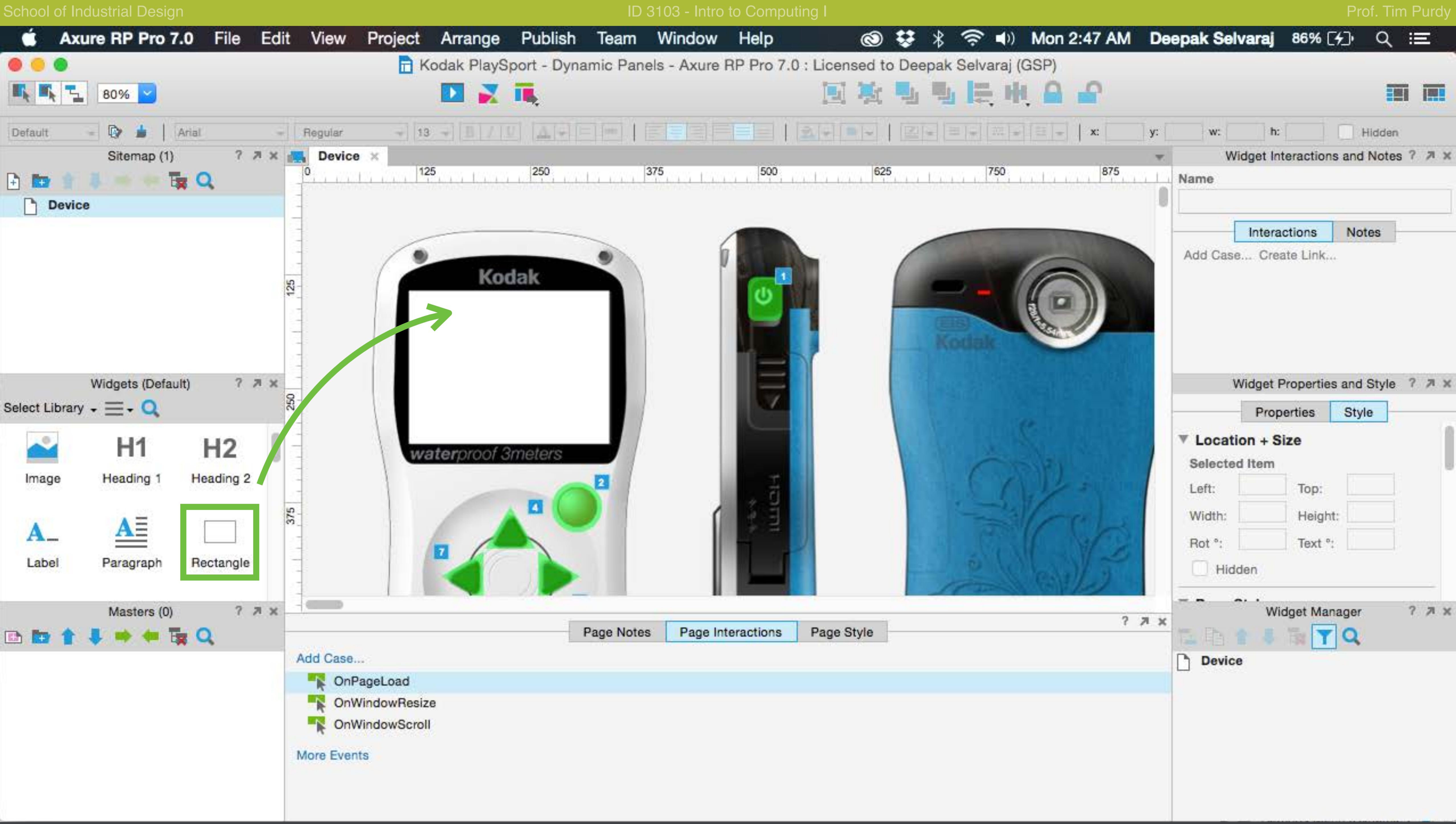

Create a rectangle in the size of the display on the device.

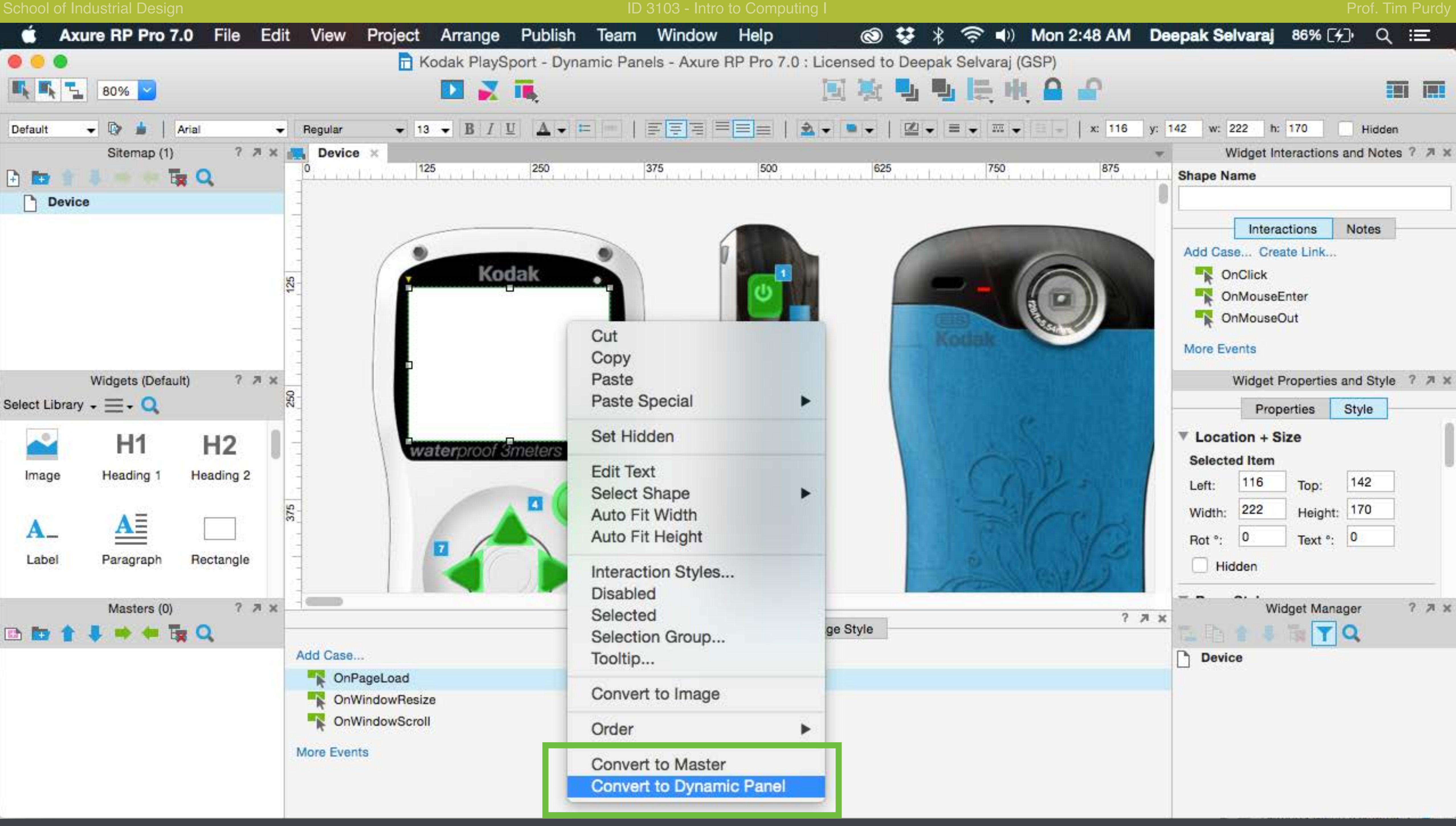

Right click on the rectangle and choose Convert to Dynamic Panel... from the menu.

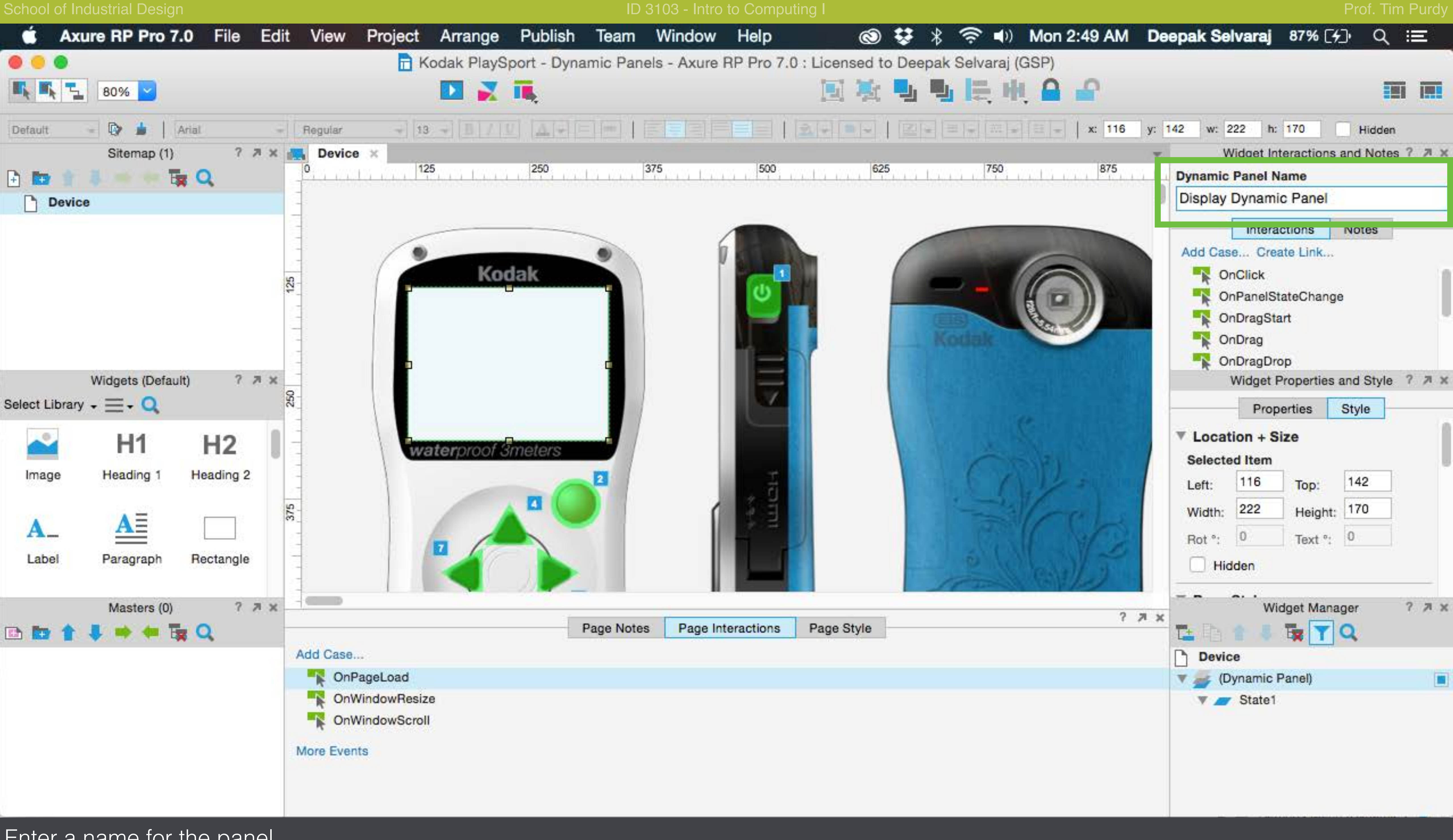

Enter a name for the panel.

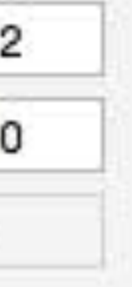

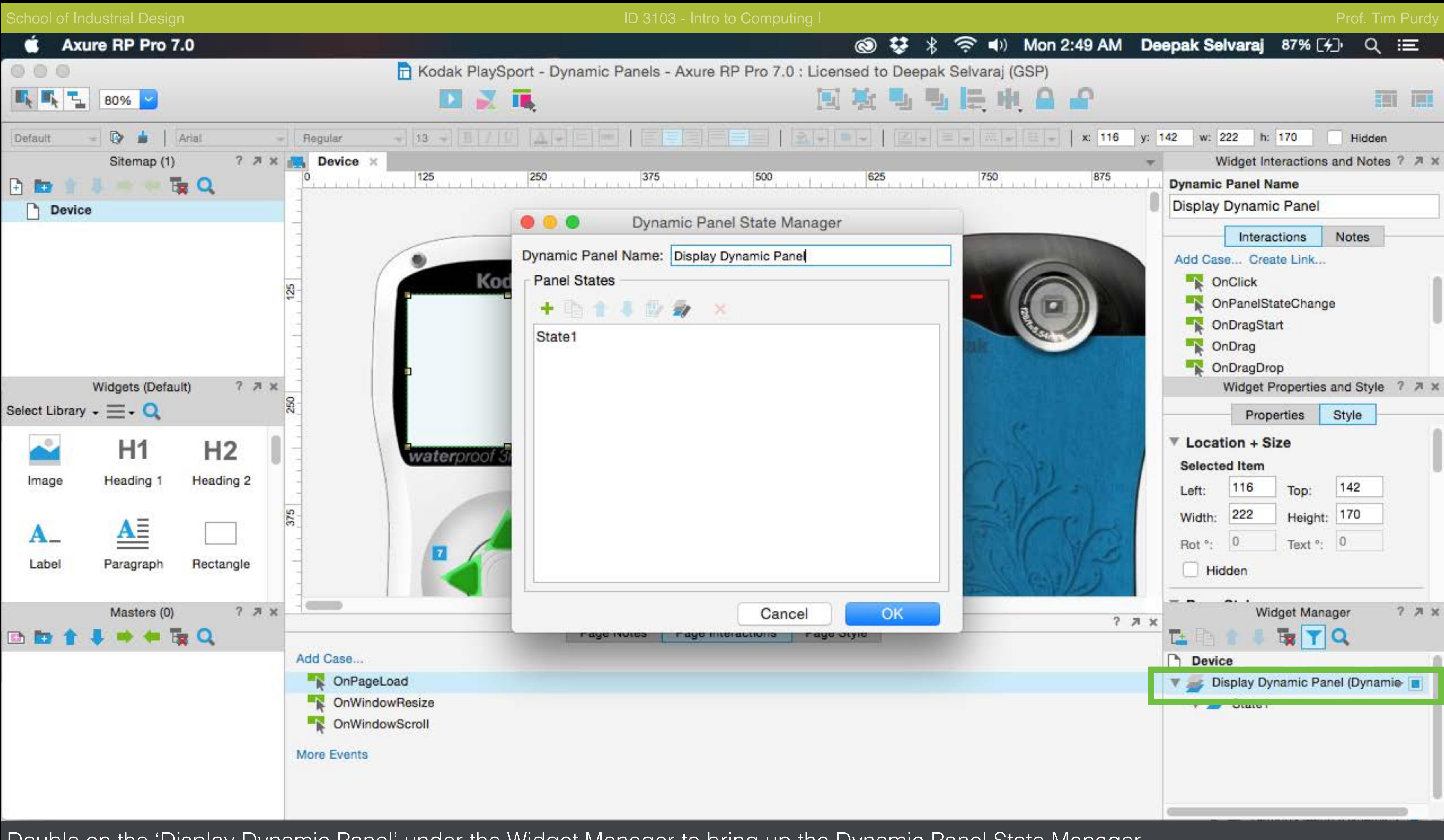

Double on the 'Display Dynamic Panel' under the Widget Manager to bring up the Dynamic Panel State Manager.

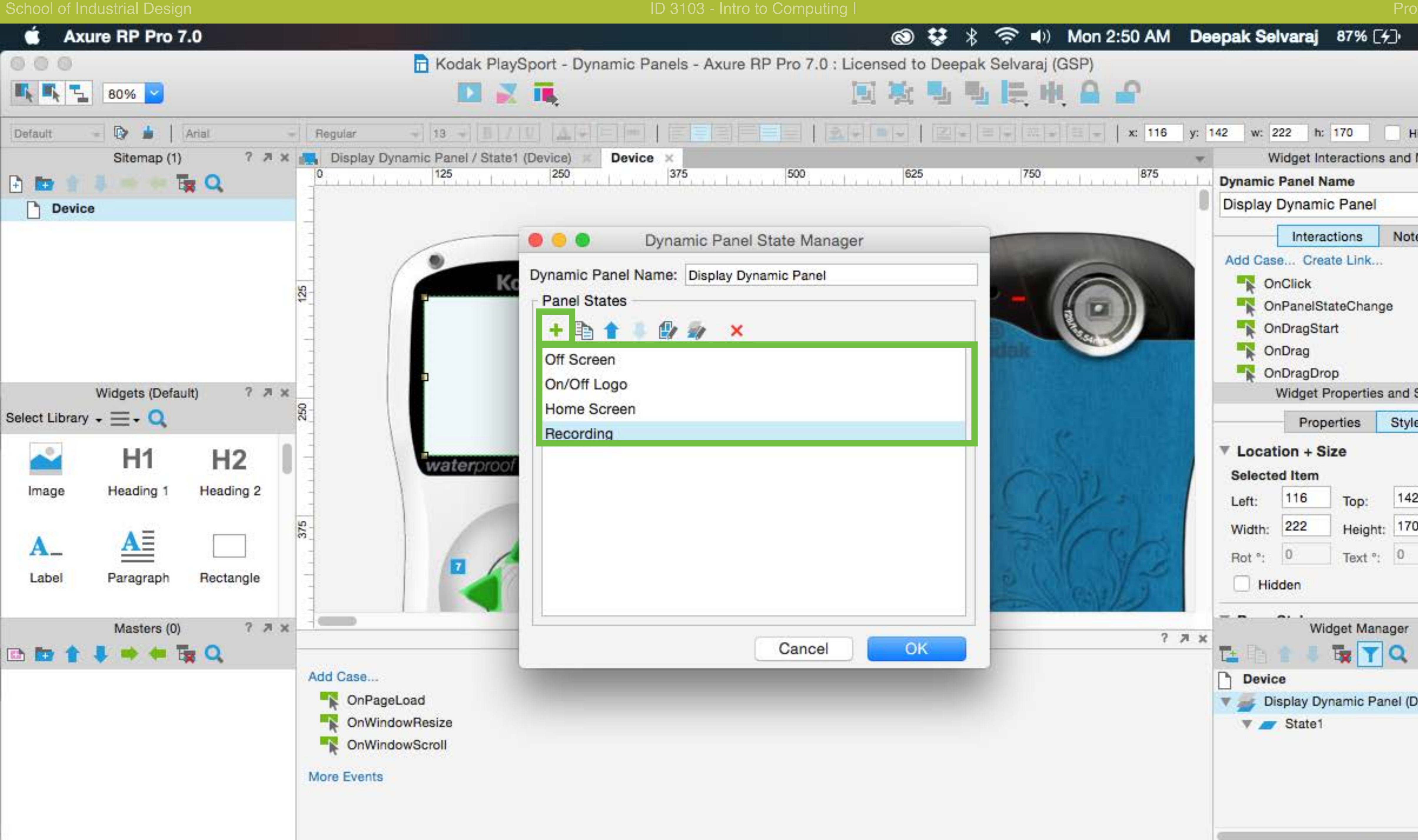

Click on the '+' icon to create multiple states corresponding to each screen on the device. Rename the states appropriately. States are like pages that are contained inside a single dynamic panel. Click OK to close the box.

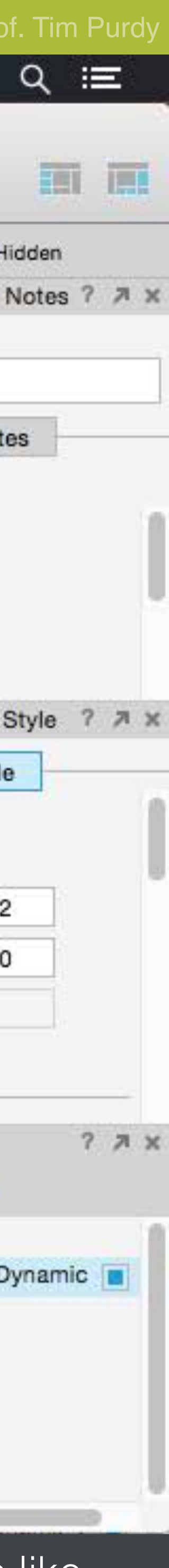

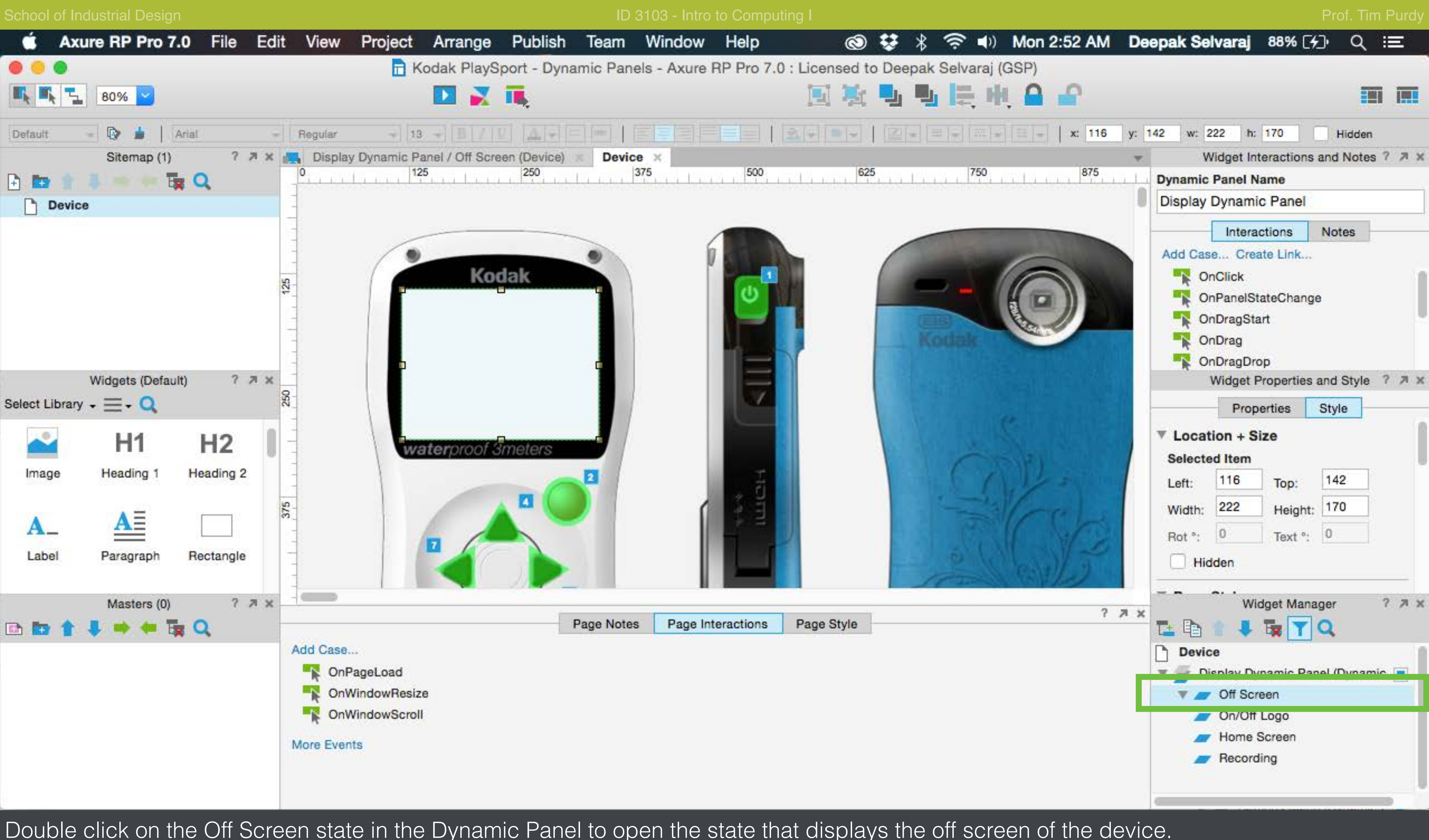

Double click on the Off Screen state in the Dynamic Panel to open the state that displays the off screen of the device.

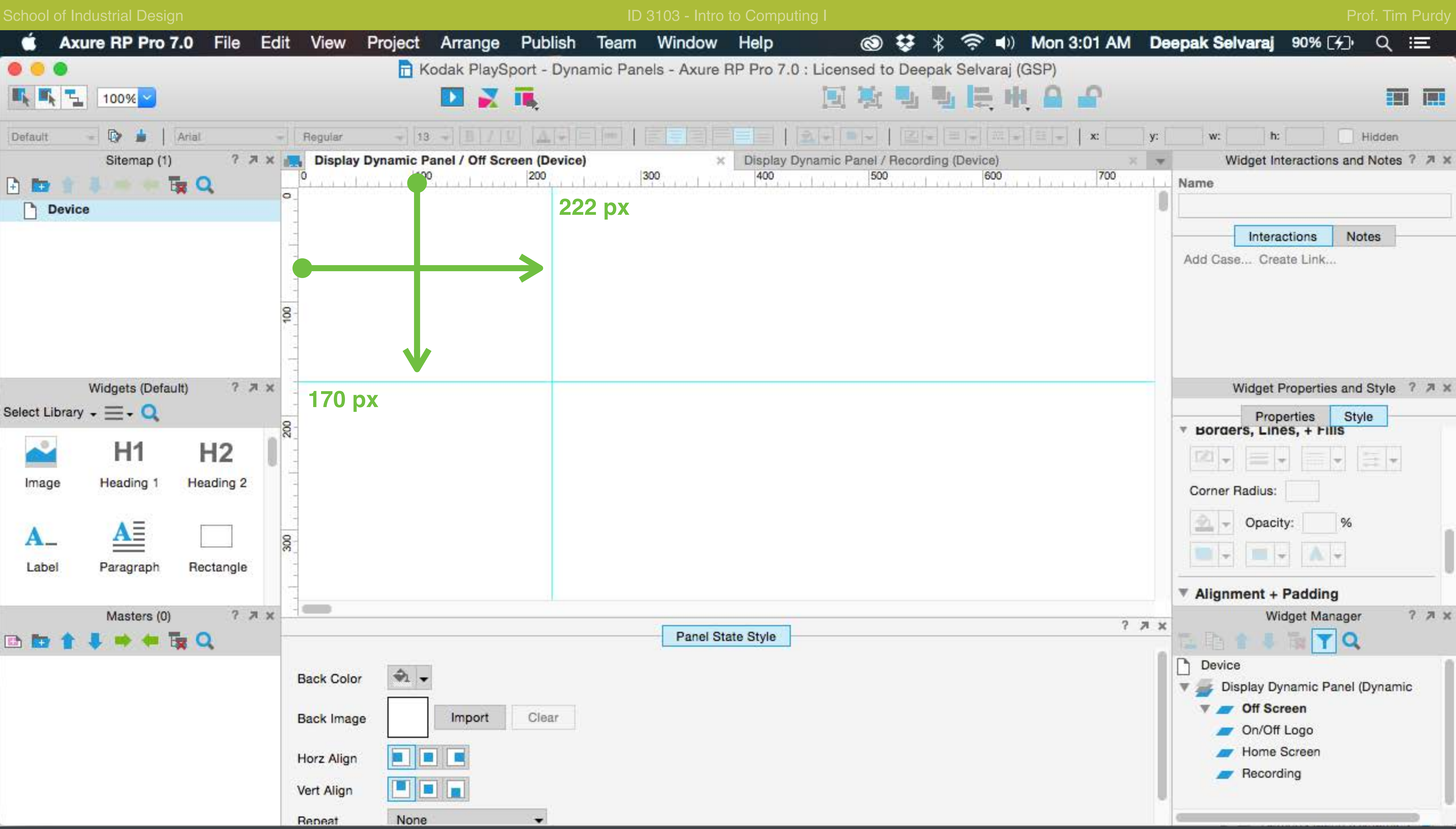

Create guides by clicking and dragging from the horizontal and vertical rulers. The guides are placed at the right size of the rectangle that represents the screen of the device.

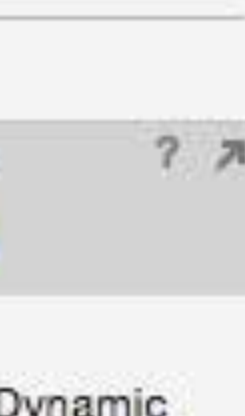

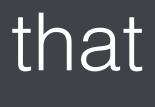

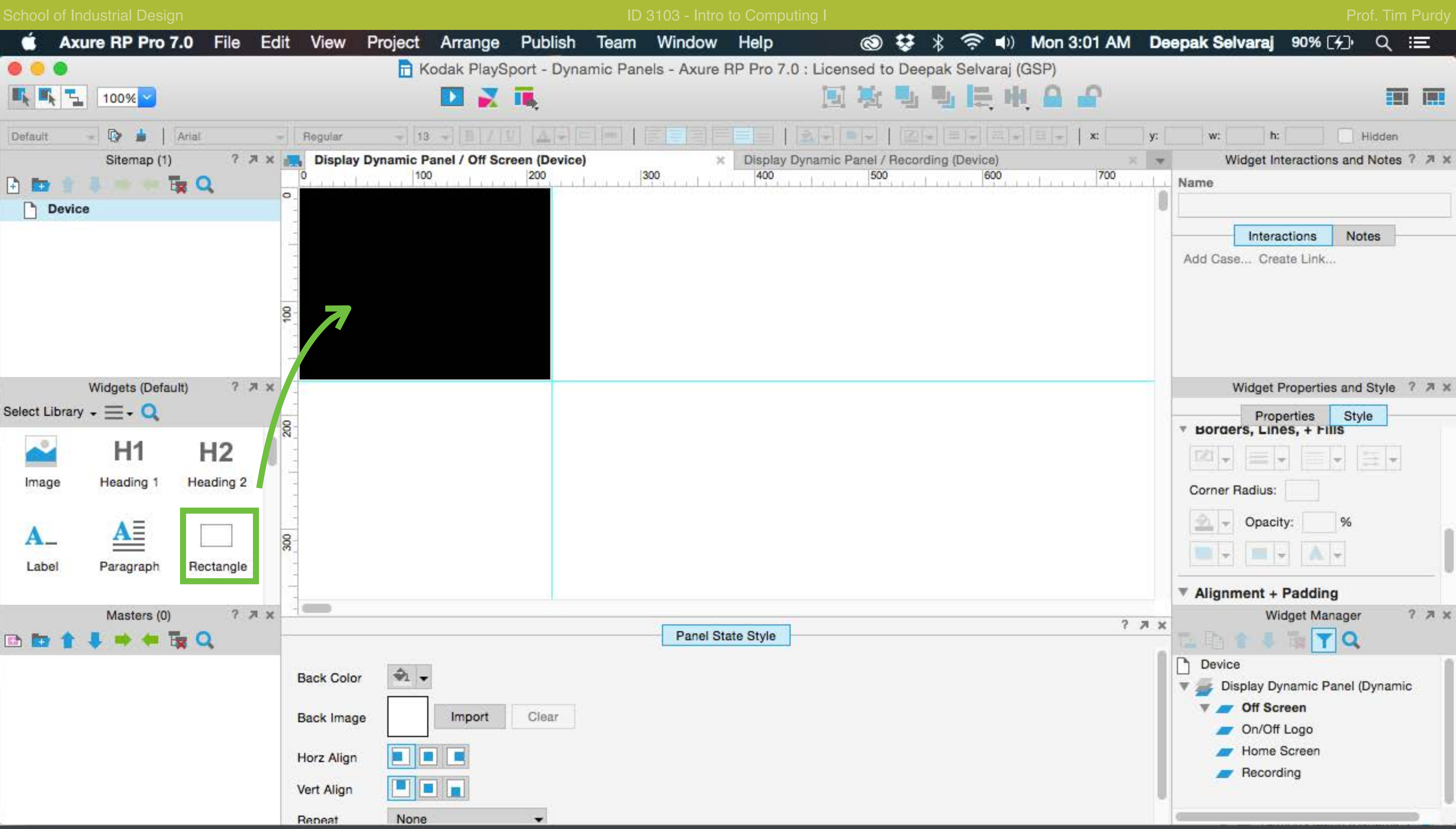

Drag and drop a rectangle widget resize it to snap the guides. Apply a black fill and no stroke to it in the Widget Style panel. This represents the off screen of the device.

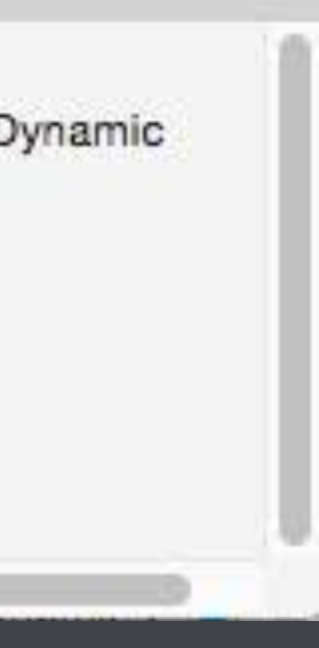

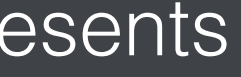

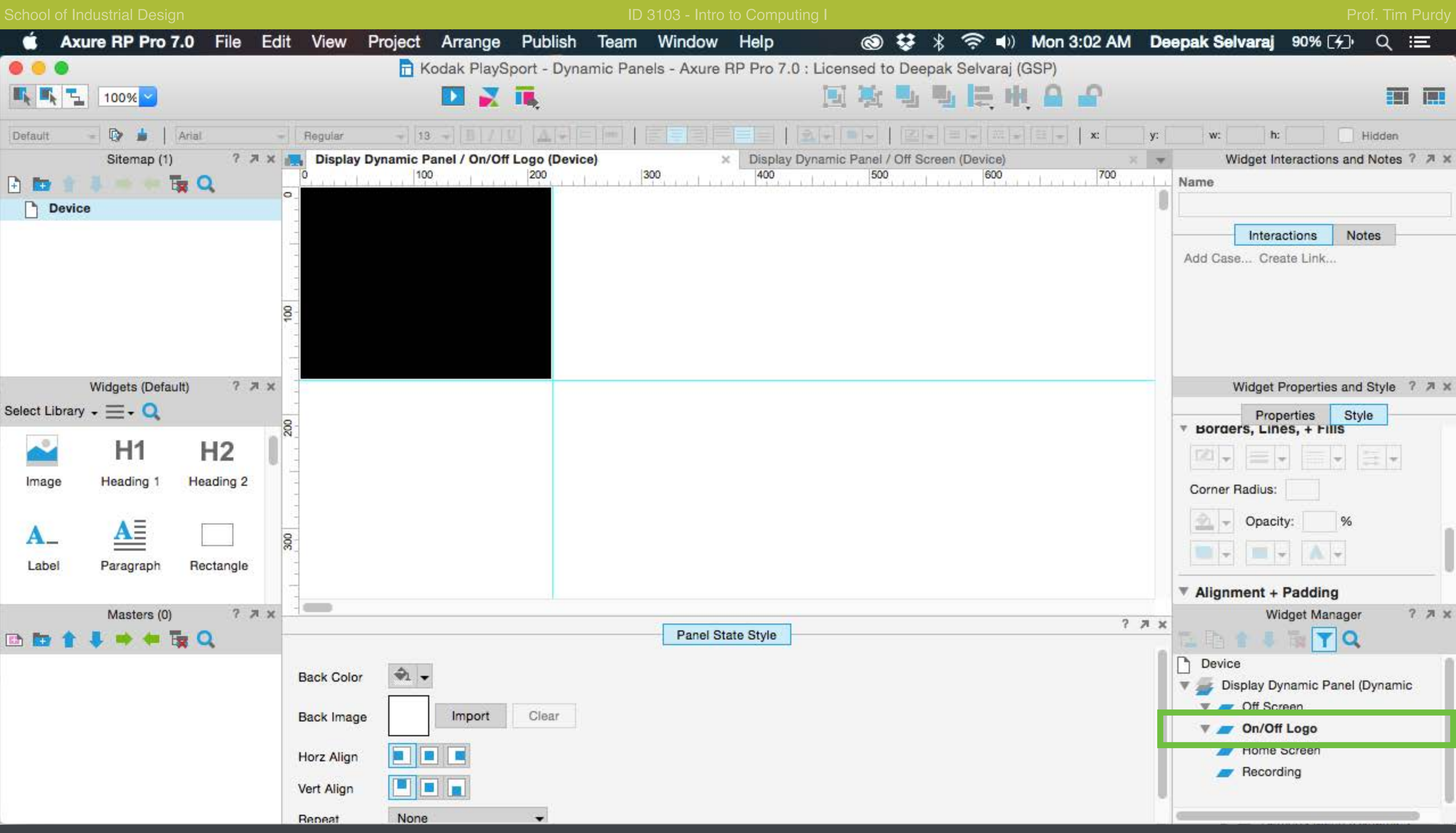

Copy and paste the rectangle from the Off Screen state on to the On/Off Logo state.

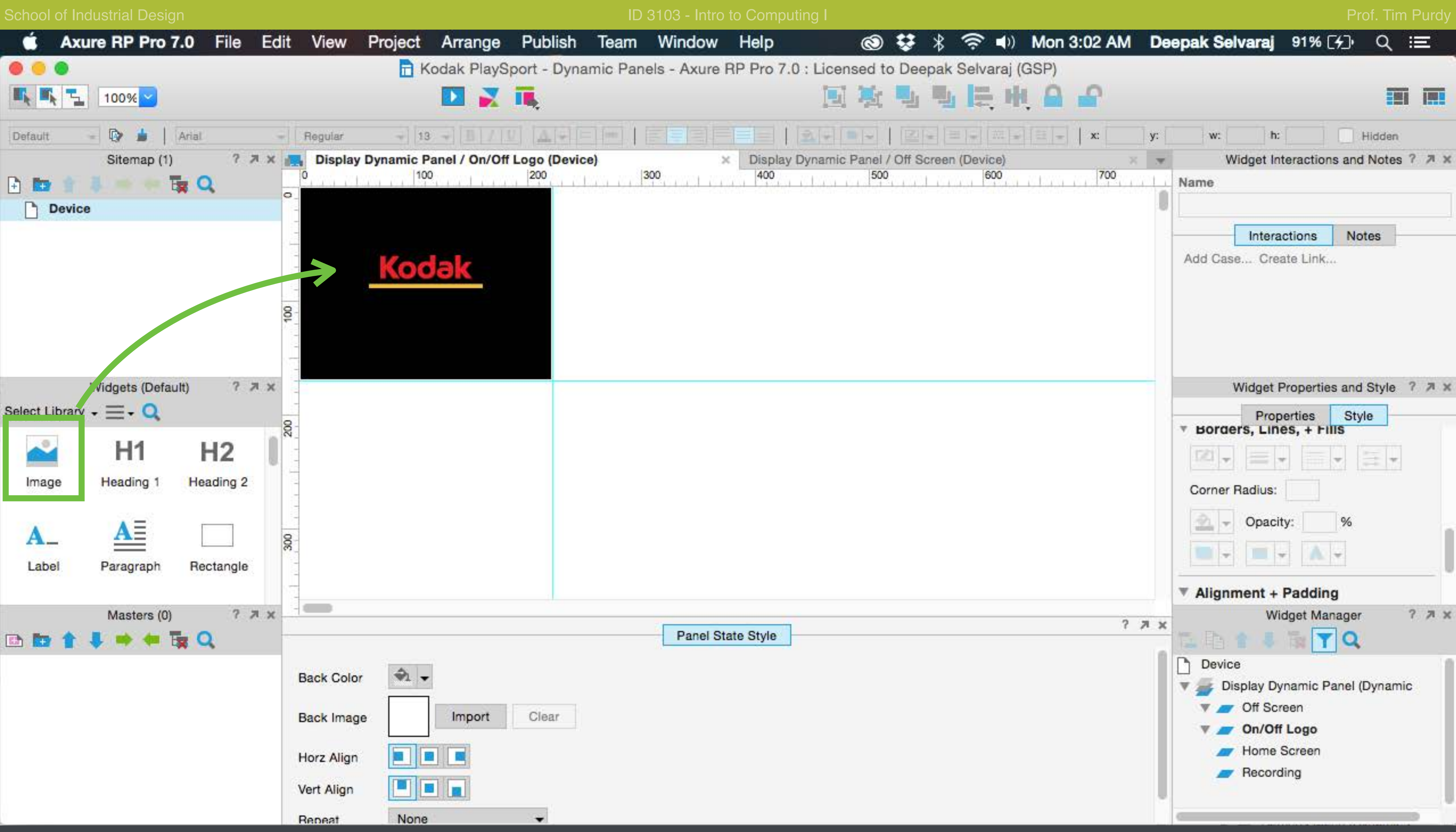

Using the image widget, insert the logo to be displayed when the device turns on.

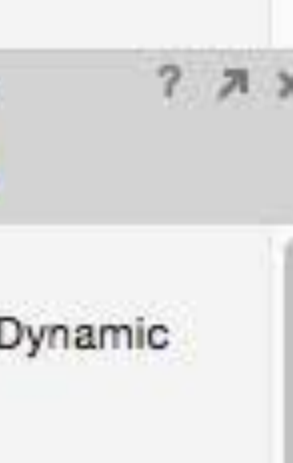

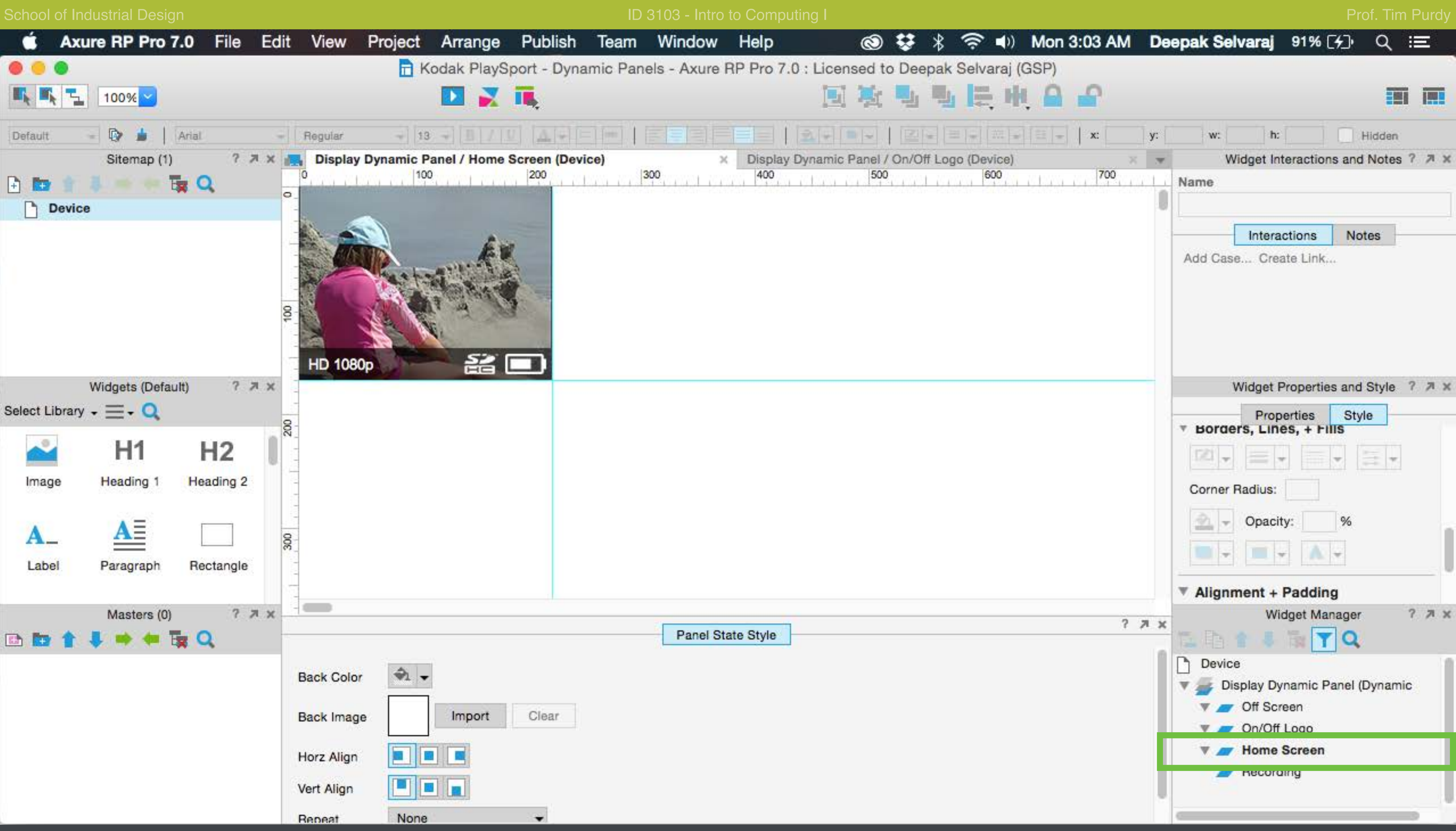

Open the Home Screen state and recreate the home screen of the device as shown in the previous steps.

![](_page_12_Picture_113.jpeg)

![](_page_12_Picture_114.jpeg)

![](_page_13_Picture_0.jpeg)

In the Recording state of the Dynamic Panel, recreate the recording screen of the device as shown in the previous steps.

![](_page_13_Picture_118.jpeg)

![](_page_14_Picture_0.jpeg)

Create the settings menu using the shape and text widgets as shown in the previous pages.

![](_page_15_Picture_0.jpeg)

Select all the elements of the settings menu and cut  $(CtrI + X)$  it.

![](_page_16_Figure_0.jpeg)

Paste  $(CtrI + V)$  the elements in the device page containing the image of the device.

![](_page_17_Picture_0.jpeg)

Select all the black underlay rectangles in the settings menu, right click and choose Convert to Dynamic Panel in the pop up menu.

![](_page_18_Picture_0.jpeg)

Name the dynamic panel in the the Widget Name box in the top right.

![](_page_19_Picture_2.jpeg)

![](_page_20_Picture_2.jpeg)

Create five states corresponding to the different elements in the settings menu.

![](_page_21_Picture_0.jpeg)

![](_page_22_Figure_0.jpeg)

Select the rectangle corresponding to the 1080p option and choose the Blue Underlay widget style from the Base Style menu. This denotes the active element in the current menu.

![](_page_22_Picture_141.jpeg)

![](_page_22_Picture_142.jpeg)

![](_page_22_Picture_143.jpeg)

![](_page_22_Figure_5.jpeg)

![](_page_23_Picture_0.jpeg)

Select all the rectangles and Copy them.

![](_page_24_Picture_0.jpeg)

rectangle black by choosing the Black Underlay style. Repeat the steps and highlight the corresponding rectangles in the remaining states of the Dynamic Panel.

![](_page_25_Figure_0.jpeg)

Select all the elements on the main device page and make it hidden by clicking on the Hidden checkbox on the toolbar.

![](_page_26_Picture_0.jpeg)

Double click on the OnPage Load case in the Page Interactions panel to bring up the Case Editor.

![](_page_27_Figure_2.jpeg)

Insert a case to hide all the buttons in the Device page when the page loads, leaving only the power\_btn ON.

![](_page_27_Picture_115.jpeg)

Cancel

OK

![](_page_27_Figure_5.jpeg)

![](_page_27_Figure_6.jpeg)

![](_page_27_Figure_7.jpeg)

![](_page_27_Picture_116.jpeg)

![](_page_28_Figure_2.jpeg)

Choose Set Panel State action from the actions list and set the Display Dynamic Panel to Off Screen. This ensures that the device displays a black screen when the page lods.

![](_page_28_Picture_113.jpeg)

![](_page_28_Figure_5.jpeg)

![](_page_28_Picture_6.jpeg)

![](_page_28_Picture_7.jpeg)

![](_page_29_Picture_0.jpeg)

Select the power\_btn and open the Case Editor by double clicking on the OnClick case.

![](_page_30_Figure_2.jpeg)

Add a condition to verify that the value of the powerOnOff variable is OFF. Choose the Set Panel state action and set the Dynamic Panel to show the On/Off Logo screen.

![](_page_30_Picture_101.jpeg)

![](_page_30_Figure_5.jpeg)

![](_page_31_Figure_2.jpeg)

Add a wait time and set the Dynamic Panel to show the Home Screen.

![](_page_31_Picture_99.jpeg)

![](_page_31_Picture_6.jpeg)

![](_page_32_Figure_2.jpeg)

Show the record\_btn and the settings\_btn. Set the powerOnOff variable to ON. Click OK to close the box.

![](_page_32_Picture_110.jpeg)

![](_page_32_Picture_6.jpeg)

![](_page_33_Picture_0.jpeg)

Select the record\_btn and open the Case Editor by double clicking on the OnClick case.

![](_page_34_Figure_2.jpeg)

Add a condition to verify that the current value of the recordOnOff variable is OFF. Add wait time and toggle between Hide and Show for the recording indicator to create a pulsing animation. Set the recordOnOff variable to OFF.

![](_page_34_Picture_120.jpeg)

![](_page_34_Picture_5.jpeg)

![](_page_35_Picture_0.jpeg)

![](_page_36_Figure_2.jpeg)

Add condition to verify that the recordOnOff variable is ON and add actions to set the Dynamic Panel to show the Home Screen and set the recordOnOff variable to OFF.

![](_page_36_Picture_110.jpeg)

![](_page_36_Picture_5.jpeg)

![](_page_37_Picture_0.jpeg)

Select the settings\_btn and open the OnClick case editor.

![](_page_37_Picture_126.jpeg)

![](_page_37_Picture_127.jpeg)

![](_page_38_Figure_2.jpeg)

Add a condition to verify that the current value of the settingsOnOff variable is OFF. Set the Settings Dynamic Panel and the arrow butto SHOW.

# School of Industrial Design The Computing ID 3103 - Intro to Computing I

![](_page_38_Picture_98.jpeg)

![](_page_38_Picture_99.jpeg)

![](_page_38_Picture_100.jpeg)

![](_page_39_Figure_2.jpeg)

Set the value of the recordOnOff variable is ON.

![](_page_39_Picture_94.jpeg)

![](_page_39_Picture_95.jpeg)

![](_page_40_Picture_0.jpeg)

Close the window and add a second OnClick case to the settings\_btn to function as the Settings Off button.

![](_page_40_Picture_132.jpeg)

![](_page_41_Figure_2.jpeg)

Verify the value of the settingsOnOff variable and HIDE widgets that represent the settings menu and the Settings Dynamic Panel. Set the value of the settingsOnOff variable to OFF.

![](_page_41_Picture_113.jpeg)

![](_page_41_Picture_5.jpeg)

![](_page_41_Figure_6.jpeg)

![](_page_42_Figure_0.jpeg)

Select the up\_btn and open the Case Editor for the OnClick case.

![](_page_42_Picture_134.jpeg)

![](_page_42_Picture_135.jpeg)

![](_page_42_Picture_136.jpeg)

### School of Industrial Design **ID 3103 - Intro to Computing I**

![](_page_43_Figure_1.jpeg)

![](_page_43_Figure_2.jpeg)

Set the Settings Dynamic Panel to advance to the Next State when the button is clicked. Turn the 'Wrap from last to first' check box ON to ensure that the menu cycles back to the first element after the last option.

![](_page_43_Picture_88.jpeg)

![](_page_43_Picture_89.jpeg)

![](_page_44_Picture_0.jpeg)

Open the OnClick case editor for the down\_btn.

![](_page_44_Picture_124.jpeg)

![](_page_44_Picture_125.jpeg)

### School of Industrial Design **ID 3103** - Intro to Computing I

![](_page_45_Figure_2.jpeg)

Set the Settings Dynamic Panel to step back to the Previous State when the button is clicked. Turn the 'Wrap from last to first' check bo ensure that the menu cycles back to the last element after the first option in the settings menu.

![](_page_45_Picture_90.jpeg)

![](_page_45_Picture_91.jpeg)

![](_page_46_Picture_0.jpeg)

Open the Case Editor for the right\_btn.

### School of Industrial Design **ID 3103 - Intro to Computing I**

![](_page_47_Figure_2.jpeg)

Set the Settings Dynamic Panel to show the '5 MP' state when the button is clicked.

![](_page_47_Picture_84.jpeg)

![](_page_47_Picture_85.jpeg)

![](_page_48_Picture_0.jpeg)

Open the Case Editor for the left\_btn.

### School of Industrial Design **ID 3103 - Intro to Computing I**

![](_page_49_Figure_2.jpeg)

Set the Settings Dynamic Panel to show the 'WVGA' state when the button is clicked.

![](_page_49_Picture_84.jpeg)

![](_page_49_Picture_85.jpeg)

![](_page_50_Picture_0.jpeg)

Add a second case to the power\_btn to function as the OFF button.

### School of Industrial Design **ID 3103 - Intro to Computing I** Prof. Tim Purdy **ID 3103** - Intro to Computing I

![](_page_51_Figure_1.jpeg)

![](_page_51_Figure_2.jpeg)

Verify the value of the powerOnOff variable is ON and hide all the interface elements.

### ◎ 登 》 <sup>→</sup> (a) Tue 1:54 AM Deepak Selvaraj 65% D Case Editor (OnClick) **Clear Condition Edit Condition** h: 50 40 Configure actions Widget Interactions and Notes ? A x Select the widgets to hide/show Vame Search Hide Unnamed btn This Widget Interactions Notes power\_btn (Shape) Ise... Edit Case... Delete Case record\_btn (Shape) Hide **DnClick** up\_btn (Shape) Hide Case 1 right\_btn (Shape) Hide Set Display Dynamic Panel to left\_btn (Shape) Hide **Wait 2500 ms** down\_btn (Shape) Hide settings\_btn (Shape) Hide Widget Properties and Style ? A x recording\_indicator (Shape) Hide Style Display Dynamic Panel (Dynamic Panel) Properties v resolution\_text (Shape) ation + Size resolution\_text (Shape) ted Item Settings Dynamic Panel (Dynamic Panel) Hide  $\rightarrow$ 488 127 Top: 1080\_txt (Shape) Hide Height: 50 40 720\_txt (Shape) Hide Text<sup>o</sup>: 0  $\circ$ 640\_txt (Shape) Hide WVGA\_txt (Shape) Hide idden 5MP\_txt (Shape) Hide Chila Video\_Icon (Image) Hide Widget Manager Photo\_Icon (Image) Hide YQ Display Dynamic Panel (Dynamic Visibility Show Hide Toggle Off Screen  $\div$  t: 500 On/Off Logo Animate none ms Home Screen Pull Widgets

Cancel

![](_page_51_Picture_5.jpeg)

Recording

HD 1080p

OK

### School of Industrial Design **ID 3103 - Intro to Computing I** Prof. Tim Purdy Prof. Tim Purdy

![](_page_52_Figure_1.jpeg)

![](_page_52_Figure_2.jpeg)

Set the Settings Dynamic Panel to show the On/Off Logo state and wait and show the Off Screen state to turn the device OFF. Set the value of the powerOnOff variable to OFF.

![](_page_52_Picture_131.jpeg)

Cancel

![](_page_52_Picture_5.jpeg)

![](_page_53_Picture_0.jpeg)

Preview the interface in the browser. Verify the document and save any changes made.

![](_page_53_Picture_37.jpeg)

![](_page_53_Picture_3.jpeg)